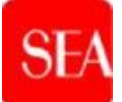

### **S.E.A. - SOCIETÀ per Azioni ESERCIZI AEROPORTUALI**

**Procedura negoziata per l'affidamento del servizio di somministrazione di personale a tempo determinato e/o indeterminato presso gli Aeroporti di Milano Linate e Milano Malpensa**

**C.I.G. n. 9815450D91**

**Tender\_530\_Rfi\_54**

#### **INFORMAZIONI GENERALI PER LA PARTECIPAZIONE ALLA GARA TELEMATICA**

#### **1 DISPOSIZIONI GENERALI**

Il presente documento fornisce indicazioni utili per la partecipazione alla gara telematica indetta per l'affidamento del servizio di somministrazione di personale a tempo determinato e/o indeterminato presso gli Aeroporti di Milano Linate e Milano Malpensa. Per la descrizione dettagliata delle prestazioni oggetto di affidamento si rimanda al documento Relazione descrittiva dell'appalto.

La documentazione della presente procedura è pubblicata sul sito Internet di SEA: [http://www.seamilano.eu/it/b2b/fornitori/p](http://www.seamilano.eu/it/b2b/fornitori/)ortale-gare.

Il Concorrente accedendo al Portale fornitori SEA attraverso l'ur[l](http://www.seamilano.eu/it/b2b/fornitori) <http://www.seamilano.eu/it/b2b/fornitori> e di qui al Portale Gare, seguirà questo percorso:

a) cliccare sul link "Accesso all'area riservata" e inserire Username e Password nel box per accedere all'area riservata del Portale

b) accedere al "Portale Gare"

c) cliccare sul link "Portale Gare" (posizionato in alto)

d) cliccare sul link "RdI" nella sezione "Sourcing"

e) cliccare sul link "RdI per tutti" (posizionato, in alto, alla sinistra dello schermo);

f) cliccare sulla riga corrispondente alla RDI on line di interesse

g) cliccare sul link "Esprimi interesse" (posizionato, in alto, a destra dello schermo) e successivamente su "OK" per completare il primo accesso alla RdI on line. Questa azione dovrà essere effettuata solo al primo accesso

Nei medesimi siti verranno pubblicate le revisioni e/o errata corrige ai documenti di gara che si rendessero eventualmente necessari. Si invitano i Concorrenti a verificare le comunicazioni che venissero pubblicate, in quanto le stesse si considereranno, comunque, conosciute.

La presente procedura è interamente gestita secondo quanto previsto dall'art. 58, c. 1 D. Lgs. 50/2016.

La procedura, avviata con inoltro del bando di gara alla G.U.U.E. in data 11 maggio 2023, è contraddistinta nella piattaforma di procurement dall'identificativo "*Tender 530\_Rfi\_54 – 'Accordo Quadro per il servizio di somministrazione di personale a tempo determinato/indeterminato per gli aeroporti di Milano Linate e Malpensa per SEA S.p.A. e SEA Prime S.p.A.'*".

Al fine della partecipazione alla presente procedura è necessario:

- a. essere **registrati e abilitati** alla piattaforma di procurement di SEA ovvero, in difetto, registrarsi alla stessa, con le seguenti modalità:
	- i. all'indirizzo <https://portalefornitorisea.seamilano.eu/sqmselfreg> prendere visione del contenuto del documento "Condizioni Generali di utilizzo"
	- ii. scaricare il documento "Condizioni generali di utilizzo", procedendo secondo le disposizioni di cui all'art. 3 delle Condizioni stesse; tale documento deve essere debitamente compilato e firmato digitalmente dal Legale Rappresentante/Procuratore;
	- iii. compilare i "Dati anagrafici";

Tutti gli operatori economici del costituendo/costituito **R.T.I**. devono provvedere alla registrazione nella piattaforma, attenendosi a quanto indicato alla lett. a) e b) e selezionando l'ipotesi pertinente tra "Partecipazione a Gara Pubblica" e "Partecipazione a Gara Pubblica in costituendo/costituito "R.T.I.".

Dopo che tutti gli operatori economici appartenenti al costituendo/costituito **R.T.I**. si siano registrati **singolarmente**, l'operatore economico che assumerà il ruolo di *capogruppo*  dovrà provvedere ad effettuare una nuova registrazione per conto del RTI nel seguente modo:

- alla voce "Ragione Sociale" inserire: **"R.T.I."** e la ragione sociale della capogruppo (*es. R.T.I./ALFA S.r.l. capogruppo*);
- alla voce "Forma giuridica" selezionare dal menu a tendina "R.T.I."; quindi procedere con l'inserimento dei dati anagrafici inerenti la società capogruppo, indicando, nell'apposito campo, gli ulteriori componenti della compagine associativa.

Completata la predetta iscrizione, la piattaforma assegnerà al

**R.T.I**. e, per esso, all'operatore economico qualificatosi quale capogruppo, un codice identificativo (user e password) espressamente riferito al **R.T.I**., utilizzando il quale l'operatore economico capogruppo dovrà procedere alla presentazione della domanda di partecipazione con le modalità previste nella documentazione di gara;

- iv. compilare le Informazioni di contatto **(Utente di default che verrà abilitato come Referente piattaforma);**
- v. verificare e confermare i dati nella pagina di riepilogo per l'invio della richiesta.

Si segnala di prestare particolare attenzione nell'indicare il Referente in quanto, allo stesso, verranno inoltrate tutte le comunicazioni inerenti la gara.

L'Help Desk SEA (+39 02 00 70 42 49, operativo dal lunedì al venerdì dalle ore 08:30 alle ore 18:00) provvederà ad attivare la password (abilitazione) automaticamente generata dalla piattaforma ed inviata all'indirizzo di posta elettronica indicato in fase di registrazione nella sezione "**Informazioni di contatto**", nonché ad attivare l'Area Documentale nella quale allegare i documenti, di cui al precedente p.to b). Successivamente alla verifica, sempre a cura dell'Help Desk SEA, della documentazione inserita, il Concorrente viene abilitato alla sezione "Appalti e Aste" all'interno della piattaforma. Ai fini dell'abilitazione, in caso di prima registrazione da parte del Concorrente, si richiede che lo stesso contatti tempestivamente l'help desk per consentire il rapido processamento dell'abilitazione ad operare sulla piattaforma procurement di SEA. Pertanto, il Concorrente dovrà procedere alla registrazione tramite il link di cui al precedente punto (i), almeno **tre** giorni prima della scadenza del termine di indicato al par. IV.2.2) del Bando di gara.

- b. Accedere al Portale attraverso l'ur[l](http://www.seamilano.eu/it/b2b/fornitori) <http://www.seamilano.eu/it/b2b/fornitori> e di qui al Portale Gare, seguendo questo percorso:
	- i. cliccare sul link "Accesso all'area riservata" e inserire Username e Password nel box per accedere all'area riservata del Portale
	- ii. accedere al "Portale Gare"
	- iii. cliccare sul link "Portale Gare" (posizionato in alto)
	- iv. cliccare sul link "RdI" nella sezione "Sourcing"
	- v. cliccare sul link "RdI per tutti" (posizionato, in alto, alla sinistra dello schermo);
	- vi. cliccare sulla riga corrispondente alla RDI on line di interesse
	- vii. cliccare sul link "Esprimi interesse" (posizionato, in

alto, a destra dello schermo) e successivamente su "OK" per completare il primo accesso alla RdI on line

- viii. utilizzare un certificato di firma digitale, in possesso da parte del Legale Rappresentante, in corso di validità, rilasciato da un Certificatore operante in base ad una licenza od autorizzazione rilasciata da uno Stato membro dell'Unione Europea conforme alle disposizioni di cui al Regolamento (UE) n. 910/2014 del Parlamento Europeo e del Consiglio del 23 luglio 2014 in tema di firma elettronica. Si precisa che i soli formati di firme digitali accettati saranno quelli di CADES e PADES;
- ix. disporre della seguente dotazione tecnica minima:
	- un personal computer collegato a Internet e dotato di uno dei seguenti browser Microsoft Edge; Google Chrome
	- Mozilla Firefox (ESR) 52+; Safari 11 for MacOS b (rif. "SEA Manuale Operativo per la presentazione telematica delle offerte - documento di supporto per partecipazione a gara");
	- un programma software per la conversione in .pdf dei file d'offerta.

Il mezzo di comunicazione, alternativo all'area "Messaggi" della RdI oggetto della presente procedura, da utilizzare per eventuali comunicazioni in corso di procedura unicamente in caso di indisponibilità oggettiva e momentanea degli stessi, è:

• il fax n.02 74852015 per comunicazioni del Concorrente a SEA ovvero la PEC: appr.app@pec.seamilano.eu;

• il fax ovvero la PEC che verrà comunicato/a a cura del Concorrente nella sezione "Dati Anagrafici" per comunicazioni di SEA allo stesso.

La condizione di eventuale indisponibilità oggettiva e momentanea del sistema è accertata e attestata da SEA.

I Concorrenti prendono, altresì, atto ed accettano che, in caso di indisponibilità prolungata, SEA si riserva di sospendere la presente procedura, fornendo puntuali indicazioni in merito per la gestione della stessa in modalità alternativa off-line.

Si consiglia di procedere alla registrazione al portale con congruo anticipo rispetto al termine stabilito al par. IV.2.2) del bando di gara, al fine di consentire l'espletamento degli adempimenti propedeutici alla partecipazione alla presente procedura.

Si ribadisce che, nell'ipotesi di partecipazione nelle forme di costituendo/costituito Raggruppamento, la **registrazione** deve essere effettuata da **tutte le imprese** nell'ambito del raggruppamento. Le mandanti sono tenute a produrre la documentazione e/o rendere le dichiarazioni secondo il dettaglio di cui al Doc. 1/Domanda di ammissione, che verranno trasmesse all'Ente Aggiudicatore **dalla sola Capogruppo, utilizzando esclusivamente l'utenza del R.T.I.,** attraverso la sezione "**Allegati**", all'interno dell'Appalto di Gara.

Ogni operazione effettuata attraverso la piattaforma è memorizzata nelle registrazioni della piattaforma, la quale, pertanto, attesterà e traccerà ogni attività compiuta attraverso la medesima. Le registrazioni della piattaforma, relative ai collegamenti effettuati e alle relative operazioni eseguite nell'ambito della partecipazione alla procedura, sono conservate all'interno della piattaforma e fanno piena prova nei confronti degli utenti della stessa.

Tali registrazioni hanno carattere riservato e non saranno divulgate a terzi, salvo ordine del giudice o in caso di legittima richiesta di accesso agli atti, ai sensi della L. 241/1990 e del D. Lgs. 50/16.

SEA è il responsabile della sicurezza informatica, logica e fisica del sistema e riveste il ruolo di responsabile dell'adozione di tutte le misure stabilite dal Regolamento UE 2016/679 nonché dalla normativa italiana vigente in materia di protezione dei dati personali.

L'operatore economico con la registrazione e la partecipazione alla gara dà per rato e valido e riconosce, senza contestazione alcuna, quanto posto in essere, all'interno della piattaforma, dal Referente Piattaforma indicato in sede di registrazione nelle informazioni di contatto. Ogni azione posta in essere dal suddetto referente si intenderà, pertanto, direttamente e incontrovertibilmente imputabile all'operatore economico registrato.

L'accesso, l'utilizzo del sistema e la partecipazione alla presente procedura comportano l'accettazione incondizionata delle Condizioni generali di utilizzo della piattaforma e delle indicazioni contenute nel presente documento, nonché di quanto portato a conoscenza degli utenti tramite la pubblicazione sulla piattaforma o le comunicazioni inoltrate tramite la stessa.

Tutti gli utenti, con l'utilizzazione della piattaforma, esonerano SEA da ogni responsabilità relativa a qualsivoglia malfunzionamento o difetto relativo ai servizi di connettività necessaria a raggiungere, attraverso la rete pubblica di telecomunicazioni, la piattaforma stessa.

Al fine di garantire una facilità di lettura dei documenti prodotti in gara, si raccomanda:

- che i documenti richiesti in formato elettronico siano prodotti in formato .pdf (ovvero excel ove specificamente richiesto);
- che i documenti in formato elettronico siano nominati secondo le indicazioni fornite nel Doc. 1/Domanda di partecipazione alla gara, così da consentire una facile identificazione;
- nel caso in cui sia richiesta la firma digitale, prima di allegare i documenti firmati digitalmente, verificare che ognuno di essi sia conforme alle regole dall'Agenzia per l'Italia Digitale in materia di firma digitale. Si precisa inoltre che il Portale Gare si limita ad offrire uno strumento di preventiva verifica circa la compliance con la normativa europea, non vincolante ai fini della trasmissione della risposta;
- di non marcare temporalmente la documentazione da produrre firmata digitalmente.

Al fine di garantire il tempestivo caricamento dei documenti a Portale, si suggerisce di limitare le dimensioni di ciascun singolo file di cui è composta l'offerta alla dimensione di 50MB.

Il tempo della piattaforma è il tempo ufficiale nel quale sono compiute le azioni attraverso la piattaforma medesima.

Ogni eventuale quesito di natura informatica connesso alla modalità di utilizzo della piattaforma procurement, compresa la fase di registrazione, dovrà essere rivolto ai seguenti punti di contatto:

- per problemi inerenti login e password: e-mail: [hdfornitori@seamilano.eu;](mailto:hdfornitori@seamilano.eu)
- per problemi riguardanti il Portale gare contattare il supporto Help Desk raggiungibile al seguente n° telefono: +39 02 00 70 42 49, operativo dal lunedì al venerdì dalle ore 08:30 alle ore 18:00.

### **2 PARTECIPAZIONE ALLA GARA**

# ➢ **FASE I - PRESENTAZIONE DELLA DOMANDA DI PARTECIPAZIONE**

Al fine della partecipazione alla gara, SEA mette a disposizione dei concorrenti, all'interno dell'"Area Allegati" e tramite "Area Messaggi" della piattaforma nonché sul sito istituzionale della Committente, la seguente documentazione:

- ➢ Bando di gara e Relazione Descrittiva;
- ➢ Informazioni generali per la partecipazione alla gara telematica;
- ➢ Manuale "Documento di supporto per partecipazione a gara che prevede la pubblicazione di un avviso e, successivamente, l'invito a formulare offerta";
- ➢ Doc. 1/Domanda di partecipazione alla gara e dichiarazioni a corredo;
- ➢ Doc. 2/Dichiarazione sostitutiva del certificato C.C.I.A.A.;
- ➢ Patto di integrità sottoscritto dal Direttore Supply Chain dell'Ente Aggiudicatore;
- ➢ Codice di condotta dei Fornitori SEA.

La Domanda di partecipazione (Doc. 1) e i relativi allegati, redatti in lingua italiana (i testi non in italiano dovranno essere corredati di traduzione giurata) dovranno essere formulati e sottoscritti digitalmente dal Legale Rappresentante/Procuratore di ciascun operatore economico. Nel caso di sottoscrizione da parte del Procuratore è necessario allegare idonea procura.

Quanto al Patto di integrità e al Codice di Condotta dei Fornitori SEA, gli stessi verranno sottoscritti dal Legale Rappresentante/Procuratore di ciascun operatore economico concorrente nell'ambito della successiva fase di gara.

La Domanda di partecipazione deve pervenire in modalità telematica, **pena l'esclusione dalla gara**, entro l'ora e la data fissate nel Bando di gara.

La piattaforma non consente la trasmissione delle Domande di partecipazione oltre il suddetto termine. Ad ulteriore chiarimento, si precisa che, allorché la compilazione delle diverse sezioni non si concluda entro la data e ora di chiusura prefissate, il sistema non segnala l'avvenuto superamento del termine in corso di compilazione ma, solo dopo che il Concorrente abbia cliccato il tasto "Inviare" per trasmettere, in tal modo, la propria domanda di partecipazione, il sistema non consentirà, l'invio della domanda per avvenuto superamento della data di chiusura dell'Appalto.

## **Si invitano pertanto i partecipanti ad attivarsi per tempo così da compilare e presentare la domanda di partecipazione entro il termine sopra fissato.**

Di seguito vengono descritte le modalità cui attenersi per la presentazione della domanda di partecipazione.

**A.** Il Concorrente, per inserire la domanda di partecipazione, dovrà accedere al Portale fornitori SEA attraverso l'ur[l](http://www.seamilano.eu/it/b2b/fornitori) <http://www.seamilano.eu/it/b2b/fornitori> e di qui al Portale Gare, seguirà questo percorso:

- a) cliccare sul link "Accesso all'area riservata" e inserireUsername e Password nel box per accedere all'area riservata del Portale
- b) accedere al "Portale Gare"
- c) cliccare sul link "Portale Gare" (posizionato in alto)
- d) cliccare sul link "RdI" nella sezione "Sourcing"
- e) cliccare sul link "RdI per tutti"
- f) cliccare sulla riga corrispondente alla RDI on line di interesse (RDI XXXX)
- g) per avviare il processo di risposta alla RDI on line è necessario accedere alla RDI on line e cliccare sul link "Rispondi" (posizionato alla destra dello schermo). Questa azione dovrà essere effettuata solo al primo accesso.
- h) Per accedere all'area "Risposta di qualifica" della RDI on line, e quindi per inserire gli allegati richiesti da SEA, è necessario effettuare l'accesso e cliccare sul link "Risposta di Qualifica" (posizionato all'interno della sezione "Riassunto risposta"). In alternativa è possibile cliccare sul link "Modifica Risposta" (posizionato, alla destra dello schermo, in corrispondenza della sezione "Risposta di qualifica").

In dettaglio:

1) **Domanda di partecipazione** alla gara e dichiarazioni a corredo dell'offerta, formulata nel testo di cui al Doc. 1. La domanda di partecipazione deve essere sottoscritta digitalmente dal legale rappresentante del Concorrente o da suo procuratore. Il nome del file dovrà essere della tipologia: 01.Nomeconcorrente.Doc1\_legalerappresentante.estensione standard del file firmato digitalmente (es. ".pdf" oppure ".pdf.p7m", ecc…);

Nel caso di formulazione della domanda a cura del Procuratore, il nome del file dovrà essere della tipologia: 01.Nomeconcorrente\_Doc1\_Procuratore.estensione standard del file firmato digitalmente (es. ".pdf" oppure ".pdf.p7m", ecc…).

Inoltre, in tal caso, dovrà essere allegata copia della procura attestante poteri idonei. Il nome del file dovrà essere della tipologia: 01.Nomeconcorrente\_Doc1\_procura.pdf.

2) **Dichiarazione sostitutiva della C.C.I.A.A.** nel testo di cui all'allegato Doc. 2, sottoscritta digitalmente dal Legale Rappresentante del Concorrente o da suo Procuratore. Il nome del file dovrà essere della tipologia:

03.Nomeconcorrente\_CCIAA.estensione standard del file firmato digitalmente (es. ".pdf" oppure ".pdf.p7m", ecc.);

3) *(se del caso)* In caso di Raggruppamento di concorrenti *costituito*, il Concorrente dovrà fornire:

*(i)* **copia del mandato irrevocabile con rappresentanza**, conferito per atto pubblico o scrittura privata autenticata, al mandatario dalle imprese che costituiscono il raggruppamento, in cui venga disciplinata altresì la modalità di fatturazione nell'ambito del Raggruppamento e la ripartizione percentuale in capo alle componenti del raggruppamento.

Il nome del file dell'atto dovrà essere della tipologia: 01C.Nomeconcorrente\_mandato.pdf.

*(ii)* prospetto riepilogativo da cui si evince, in toto, il possesso dei requisiti di qualificazione prescritti da parte degli operatori economici.

Il nome del file del prospetto dovrà essere della tipologia: 01D.Nomeconcorrente\_requisitiqualificazione.estensione standard del file firmato digitalmente (es. ".pdf" oppure ".pdf.p7m", ecc…) e dovrà essere firmato dal Legale rappresentante ovvero Procuratore della mandataria;

4) *(se del caso)* In caso di Raggruppamento *costituendo*, il Concorrente dovrà fornire la **Dichiarazione di impegno** che, in caso di aggiudicazione, gli stessi operatori conferiranno mandato collettivo speciale con rappresentanza all'operatore qualificato come mandatario.

Il nome del file, firmato digitalmente, dovrà essere della tipologia: Nomeconcorrente\_Impegno.estensione standard del file firmato digitalmente (es. ".pdf" oppure ".pdf.p7m", ecc.).

5) Nel caso in cui il Concorrente fosse privo di uno dei requisiti di partecipazione richiesti, è consentito, ove previsto, il ricorso all'istituto dell'avvalimento.

(*se del caso*) In caso di avvalimento, così come indicato dall'art. 89 del D. Lgs. 50/16 e s.m.i.) il Concorrente dovrà produrre **Dichiarazione**, sottoscritta digitalmente dal proprio Legale Rappresentante/Procuratore, con la quale dichiara di voler ricorrere all'avvalimento, specificando i requisiti per i quali intende ricorrere all'istituto e indicando le società di cui si avvale. La suddetta dichiarazione dovrà essere sottoscritta digitalmente per accettazione dal Legale Rappresentante/Procuratore dell'Impresa ausiliaria.

Il nome dei files dovrà essere della tipologia, per il

Concorrente/Ausiliato:

02.Nomeconcorrente\_Avvalimento.i.estensione standard del file firmato digitalmente (es. ".pdf" oppure ".pdf.p7m", ecc.);

**B.** Una volta inserita la domanda di partecipazione, è necessario trasmetterla cliccando sul tasto "Invia risposta" e cliccare su "**OK**" per confermare l'invio. A seguito di tale azione il Concorrente potrà visualizzare nella sua cartella personale, alla colonna "Stato della risposta", l'avvenuta trasmissione della propria risposta all'evento (Stato della risposta: "Pubblicata").

Il Concorrente potrà modificare i dati precedentemente trasmessi entro e non oltre la data e ora di scadenza del termine fissato.

La risposta alla procedura si intenderà completa solo con la compilazione di tutte le risposte alla RdI on line configurata. In ogni caso, il sistema non consente l'invio della risposta se non sono stati preliminarmente completati tutti i campi obbligatori della RdI on line. Il Concorrente potrà visualizzare nella sua cartella personale, alla colonna "Stato della risposta", l'avvenuta trasmissione (Stato della risposta: "Pubblicata"). Il Concorrente potrà modificare i dati precedentemente trasmessi entro e non oltre la data e l'ora di scadenza per la presentazione delle manifestazioni di interesse. Il sistema non accetta risposte oltre tale termine. L'ultima risposta compilata e sottoscritta dal Concorrente prima della chiusura della RdI online, vale come proposta irrevocabile ed impegnativa.

Si evidenzia che il sistema non consente la trasmissione di manifestazioni di interesse oltre il termine di scadenza fissato per la presentazione. A maggior chiarezza si precisa che, qualora le operazioni di compilazione delle diverse sezioni previste (Risposta di qualifica) della RdI on line non si concludano entro la data e ora di chiusura della procedura, il sistema non segnalerà l'avvenuto superamento del termine di scadenza in corso di compilazione. Solo dopo che il Concorrente avrà cliccato il tasto "Salva e Continua"/"Salva ed esci" per salvare la propria risposta e successivamente poterla trasmettere, il sistema respingerà l'invio per avvenuto superamento della data di chiusura della RDI.

### ➢ **FASE 2 – PRESENTAZIONE OFFERTA**

Gli operatori economici che abbiano validamente superato la Fase 1 verranno invitati a formulare l'offerta nell'ambito della successiva Fase di gara.

A tal fine riceveranno, all'indirizzo di posta elettronica del Referente e- procurement, la comunicazione di avvenuta pubblicazione dell'Appalto, il cui numero identificativo, diverso da quello assegnato alla Domanda di partecipazione, verrà generato in automatico dal sistema ("RdO\_XXXXX").

## **3 QUESITI**

Eventuali quesiti/richieste di chiarimenti in ordine alla presente procedura con esclusione, quindi, dei quesiti di natura informatica dovranno essere formulati in lingua italiana, esclusivamente utilizzando le funzionalità della piattaforma, almeno 10 (dieci) giorni prima della scadenza del termine fissato per la presentazione delle Domande di partecipazione.

L'Ente Aggiudicatore darà riscontro almeno 6 (sei) giorni prima della scadenza del termine fissato per la presentazione delle Domande di partecipazione.

Eventuali quesiti/richieste di chiarimenti in ordine alla presente procedura con esclusione, quindi, dei quesiti di natura informatica connessi alle modalità di utilizzo del portale, dovranno essere formulati in lingua italiana esclusivamente utilizzando le funzionalità del portale.

Al fine di potere accedere alla funzionalità di messaggistica del sistema si invita il Concorrente a fare riferimento alle modalità indicate al paragrafo nr. 6 ("Come utilizzare lo strumento della messaggistica") del Manuale Operativo per l'uso del portale Gare messe a disposizione della Committente.

Le richieste di chiarimenti e quesiti pervenuti oltre il termine sopra indicato potranno non essere esaminati e pertanto non ricevere riscontro.

È preciso onere del Concorrente, accedere sistematicamente all'area "Messaggi" per prendere visione delle comunicazioni ivi inoltrate da SEA, le quali, essendo rese disponibili, si considereranno, comunque, lette.

Qualora i quesiti e/o le richieste di chiarimento fossero di interesse generale, SEA si riserva di estendere il riscontro anche agli altri Concorrenti a mezzo di apposito Comunicato.

## **Gli allegati inviati non potranno essere rimossi.**

**Nel caso in cui sussista l'esigenza di aggiornarne i contenuti, dovrà essere inserito un nuovo messaggio con un nuovo allegato in cui viene indicato che il medesimo sostituisce o integra il precedente. Tanto al fine della valutazione, da parte dell'Ente** 

## **Aggiudicatore, dei contenuti e dei riscontri richiestigli. Anche in tal caso dovrà essere segnalata, con messaggio di testo breve, la presenza del nuovo allegato.**

Una mail segnalerà al Concorrente che SEA ha provveduto a rispondere al quesito/chiarimento, accedendo alla funzionalità "Messaggi".

Le richieste di chiarimenti e quesiti pervenuti oltre il termine sopra indicato potranno non essere esaminati e pertanto non ricevere riscontro.

È preciso onere del Concorrente, accedere sistematicamente all'area messaggi" per prendere visione delle comunicazioni ivi inoltrate da SEA. Essendo rese disponibili al medesimo, le stesse si considereranno, comunque, lette.

Qualora i quesiti e/o le richieste di chiarimento fossero di interesse generale, SEA si riserva di estendere il riscontro anche agli altri Concorrenti.